# Configuración de CCP (antes SocialMiner) con Active Directory  $\overline{\phantom{a}}$

## Contenido

Introducción **Prerequisites Requirements** Componentes Utilizados **Configurar Verificación Troubleshoot** 

## Introducción

Este documento describe cómo configurar Customer Collaboration Portal (CCP - anteriormente SocialMiner) con Active Directory (AD) para permitir que un solo usuario o un grupo de usuarios AD accedan a la página web de administración de CCP

# **Prerequisites**

### **Requirements**

Cisco recomienda que tenga conocimiento sobre estos temas:

- Portal de colaboración con clientes (CCP, anteriormente SocialMiner)
- Microsoft Active Directory AD instalado en Windows Server versión 2.0/3.0/4.0

#### Componentes Utilizados

- Customer Collaboration Portal (CCP anteriormente SocialMiner) versión 12.0(1)
- Microsoft Active Directory AD instalado en Windows Server versión 4.0

Este documento no tiene restricciones específicas en cuanto a versiones de software y de hardware. Consulte la matriz de compatibilidad de la versión de Cisco Unified Contact Center Express (UCCX) o Cisco Unified Contact Center Enterprise Release (UCCE) o Packaged Contact Center Enterprise (PCCE) para las versiones compatibles de Active Directory (AD)

The information in this document was created from the devices in a specific lab environment.

# **Configurar**

Paso 1. Cree un nuevo grupo de seguridad en AD como se muestra en esta imagen.

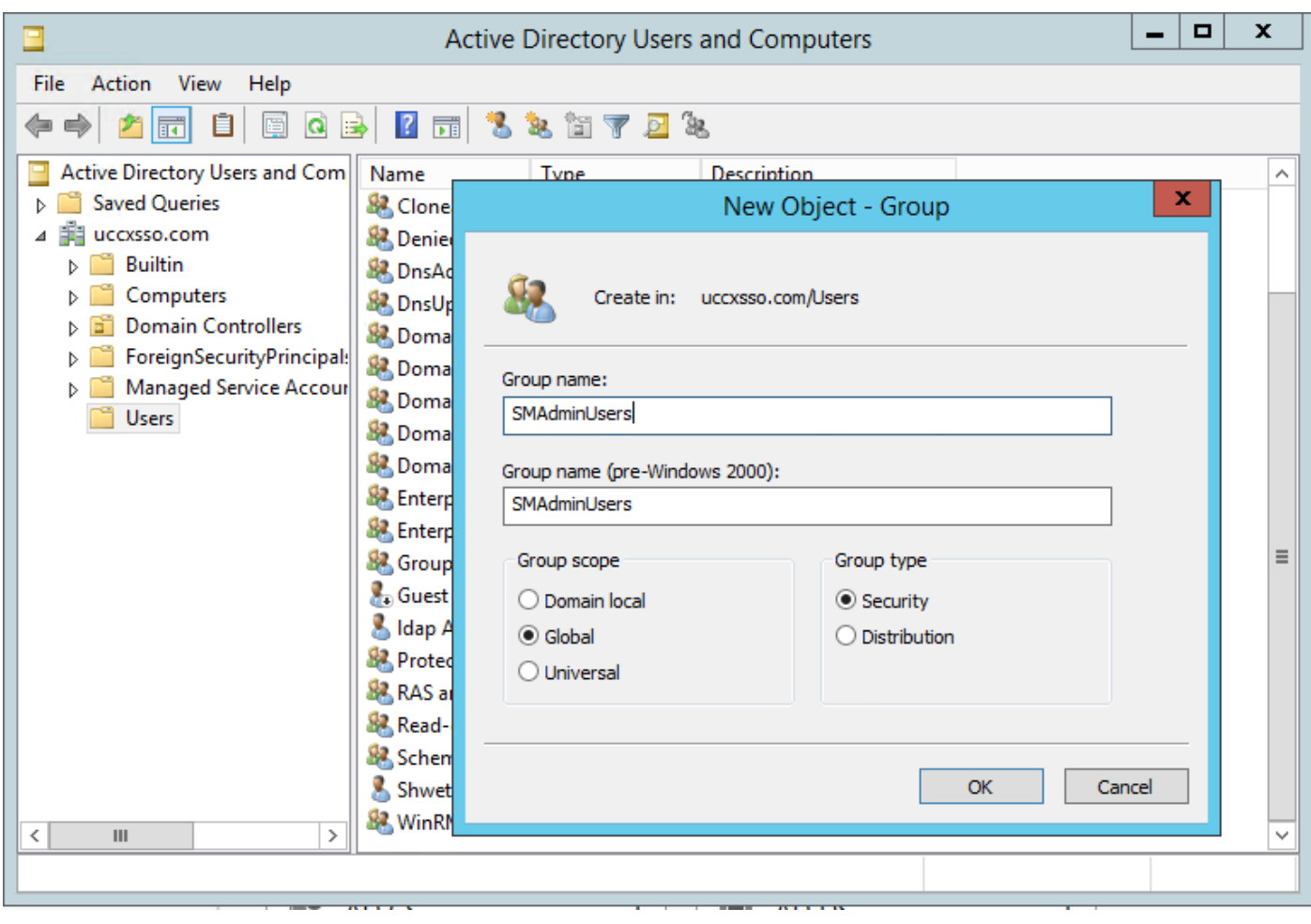

Paso 2. Agregue los miembros que requieren acceso a la página de administración de CCP.

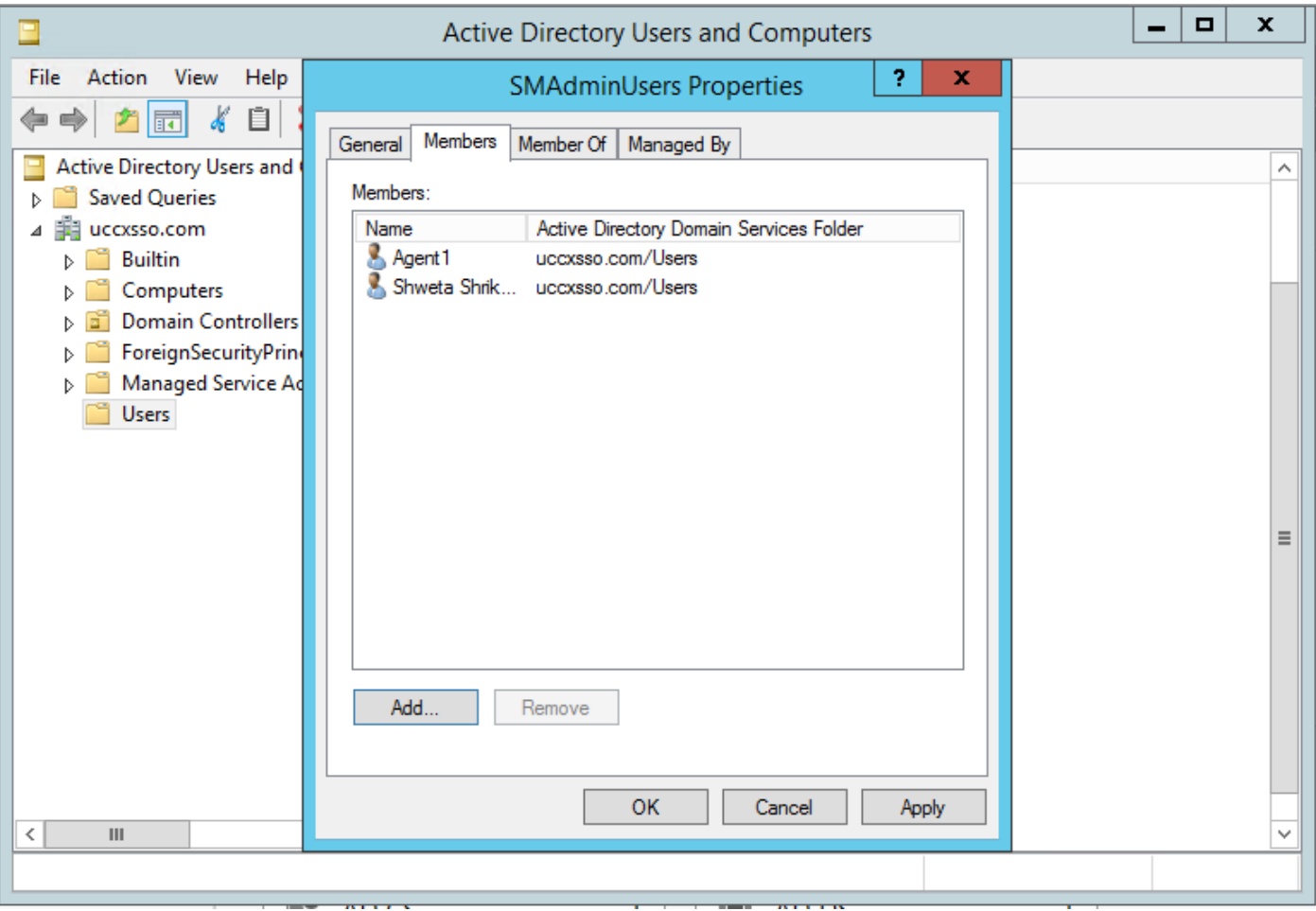

Paso 3. La configuración de CCP AD requiere que se configure el nombre distinguido del administrador del grupo AD. Para encontrar ese resultado, este comando en Windows PowerShell contra el grupo de seguridad CCP creado en AD en el paso anterior:

#### dsquery group -name "<grourp\_name>"

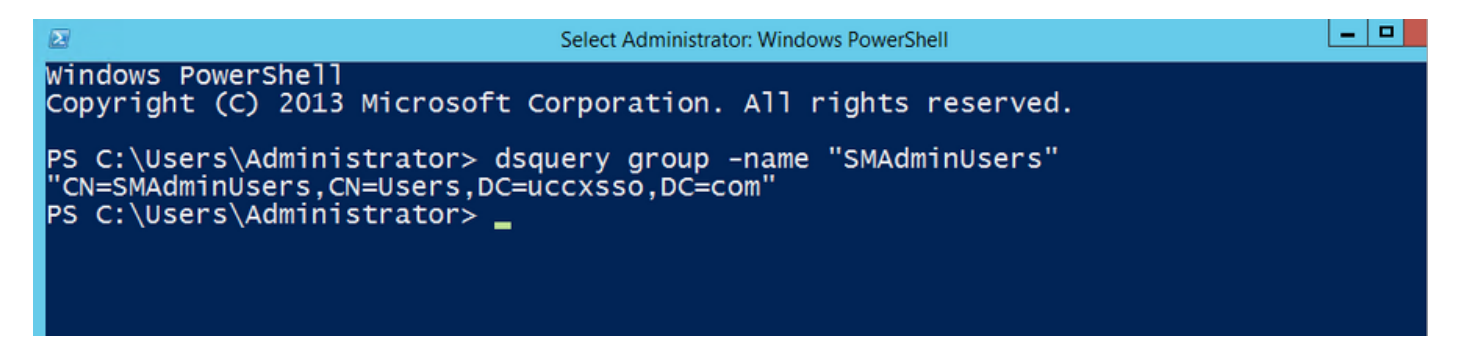

Nota: El nombre distinguido del jefe también se puede ejecutar con un solo usuario.

#### dsquery user-name "<user\_name>"

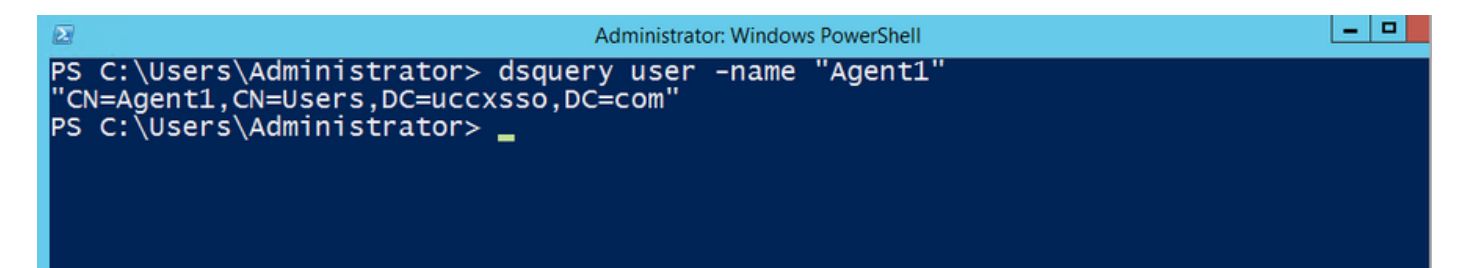

Paso 4. En la página de configuración de CCP, bajo la ficha Administration, navegue hasta Active Directory y haga clic en Edit e introduzca los detalles como se muestra en esta imagen:

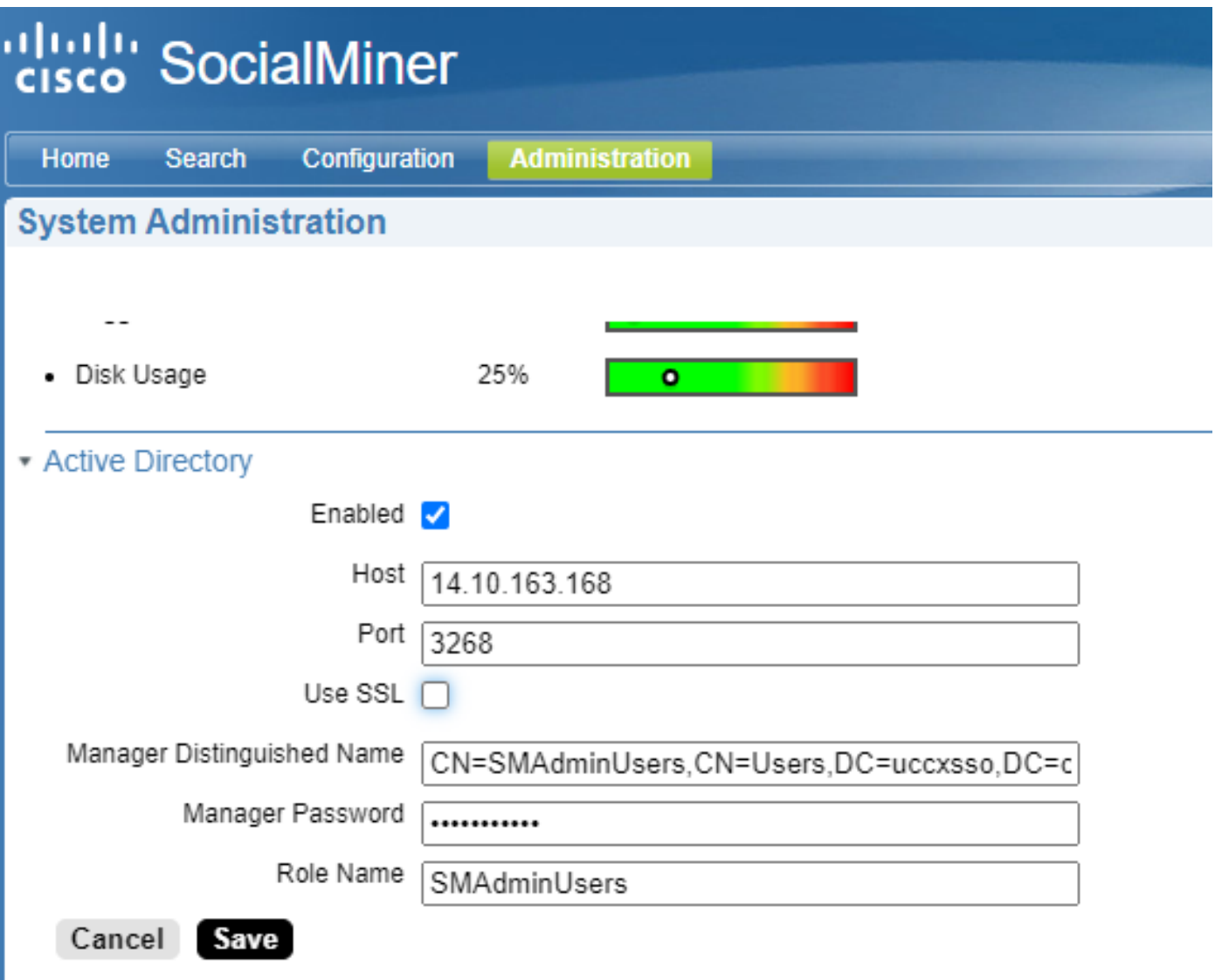

Nota: El puerto AD predeterminado es 3269. Si no utiliza SSL, debe cambiar el puerto a 3268. Para habilitar SSL para la conexión AD, primero debe intercambiar certificados de seguridad entre los dos servidores. La habilitación de SSL es opcional, pero si no habilita SSL, la información de nombre de usuario y contraseña no se transmite de forma segura entre SocialMiner y el servidor Microsoft AD.

Consulte la guía del usuario final de CCP (antes SocialMiner) (sección Active Directory) para obtener más detalles:

[https://www.cisco.com/c/en/us/support/customer-collaboration/socialminer/products-user-guide](https://www.cisco.com/c/es_mx/support/customer-collaboration/socialminer/products-user-guide-list.html)[list.html](https://www.cisco.com/c/es_mx/support/customer-collaboration/socialminer/products-user-guide-list.html)

## Verificación

Una vez configurado, cierre la sesión de CCP e inicie sesión como uno de los usuarios del grupo de seguridad de AD.

# **Troubleshoot**

Actualmente, no hay información específica de troubleshooting disponible para esta configuración.